# Introduction to Prulu for Students

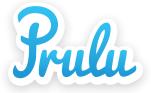

# Prulu may appear differently based on your LMS settings

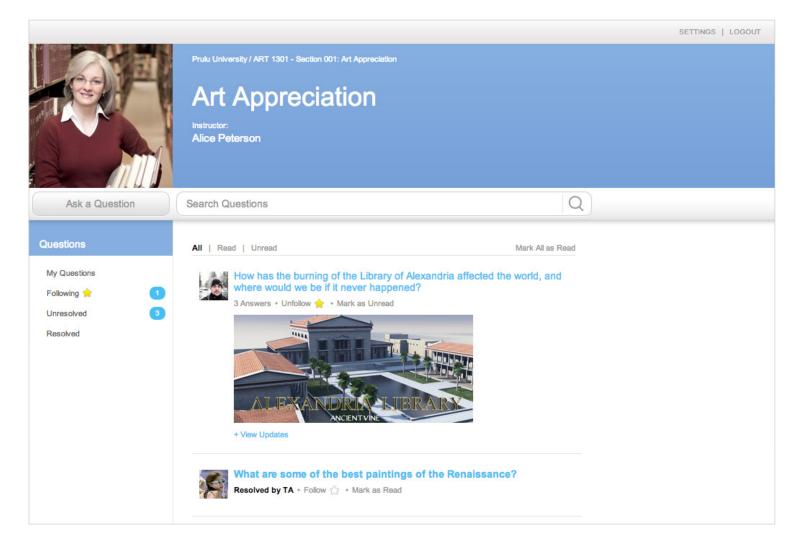

#### IF LMS OPENS PRULU IN A NEW WINDOW:

Prulu will display the basic info about your class, such as course number, course name, instructor name, and instructor's profile image, at the top of your class page.

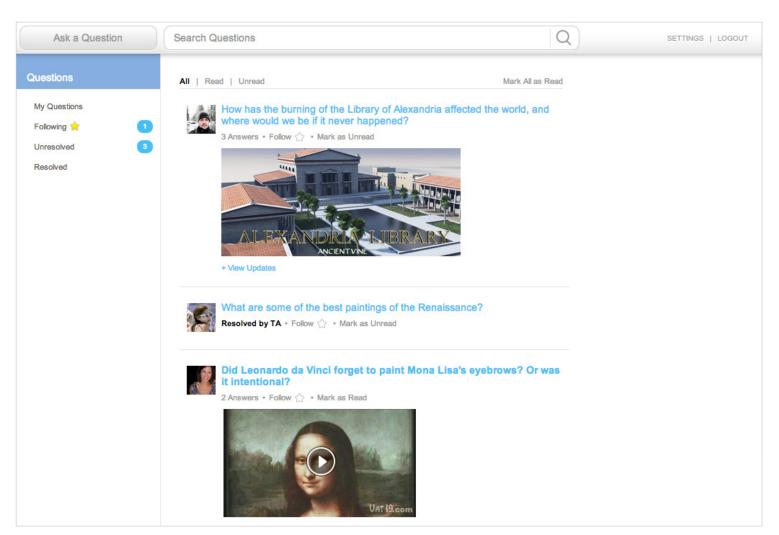

#### IF LMS OPENS PRULU IN A FRAME OF EXISTING WINDOW:

That means your existing window is already displaying the basic info about your class, so Prulu won't need to display the same info again on your class page inside the frame.

# Class Page

#### 13. ASK A QUESTION

#### 12. SEARCH QUESTIONS

See details on page 4.

See details on page 5.

# 1. QUESTIONS TAB

Students have 4 sub tabs:

- My Questions
- Following
- Unresolved
- Resolved

Each sub tab allows you to filter and display questions by their status.

#### 2. NOTIFICATIONS

The number of unread questions and updates to questions appear in a blue bubble

#### 3. QUESTIONS

Center column displays all questions by default. Unread questions are highlighted in bold.

#### **4. QUESTION STATUS**

It indicates the status of the question, such as number of views, answers, votes, or who resolved the question.

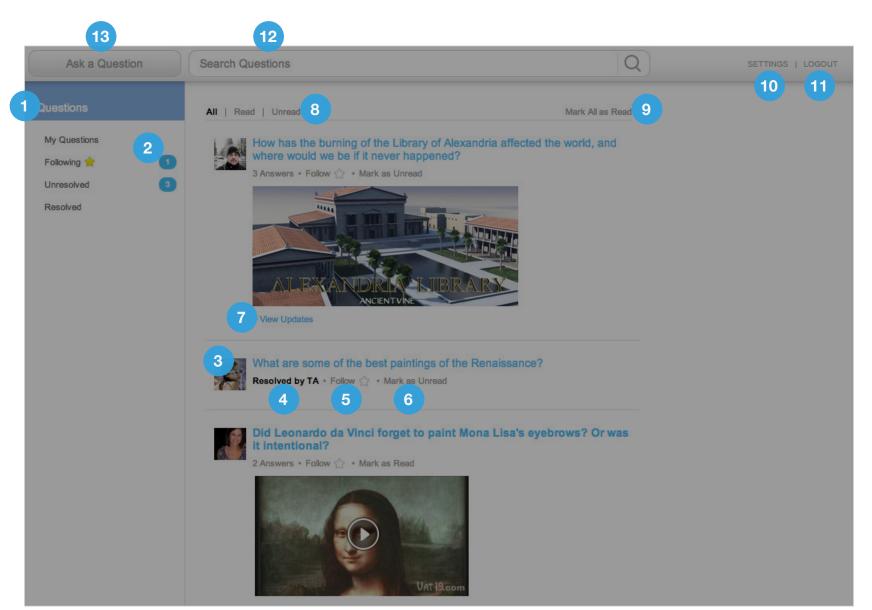

# 5. FOLLOW / UNFOLLOW

Click to follow or unfollow the question.

# 6. MARK AS READ / UNREAD

Click to mark the question as read or unread.

#### 11. LOGOUT

End your session on Prulu.

#### 10. SETTINGS

See details on page 8 & 9.

#### 9. MARK ALL AS READ

Mark all questions as read and clear the notifications.

# 8. ALL | READ | UNREAD

View all questions, only read questions, or only unread questions.

#### 7. VIEW UPDATES

Click to expand and see all the updates to your questions or questions you are following.

# Ask a Question

#### 1. ASK A QUESTION BUTTON

Click to reveal the dropdown where you can enter your question and question details.

# 2. QUESTION FIELD

Enter your question here. Keep it simple and to the point in 200 characters.

## 3. QUESTION DETAILS FIELD

You can provide all the details including images, videos, LaTeX, attachments, bullet points, numbered list, etc.

# 4. ASK QUESTION ANNONYMOUSLY

Check this box to ask your question annonymously.

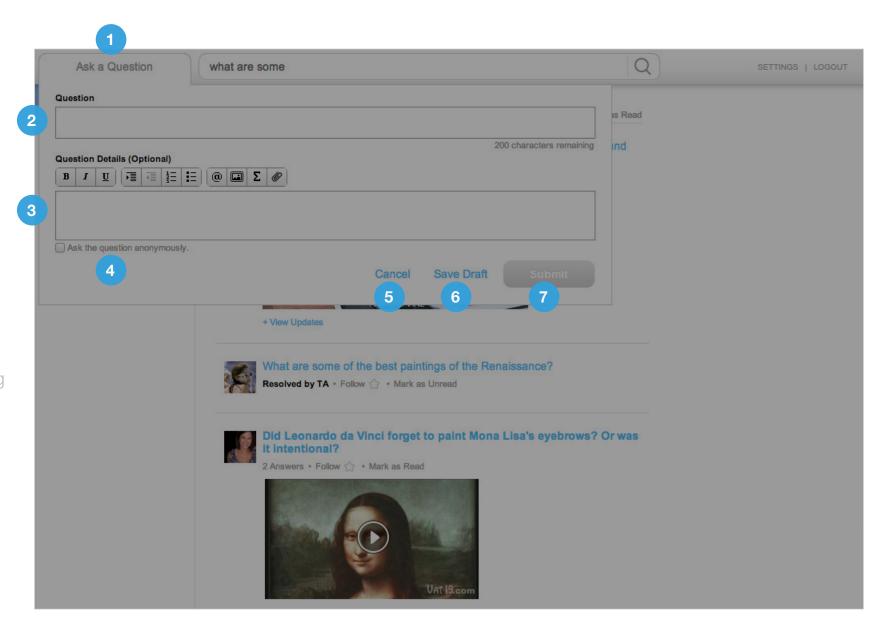

#### 5. CANCEL

Click to close the dropdown.

#### 6. SAVE DRAFT

Click to temporarily save the content in the fields as a draft. The draft will remain in the fields until you erase it or ask a question from the Search Questions box. Just in case you forget to save, we will save it as a draft for you every 30 seconds.

#### 7. SUBMIT

Click to submit the question.

# **Search Questions**

#### 1. SEARCH QUESTIONS BOX

Top search results will appear instantly as you type in the search box.

# 2. SEARCH RESULTS

Clicking on the results will take you to the question page.

#### 3. SEARCH: <SEARCH TERM>

Clicking on the search term will take you to search results where you can see all the results.

## 4. ASK QUESTION BUTTON

If you can't find the question you are looking for, post your search terms as a question.

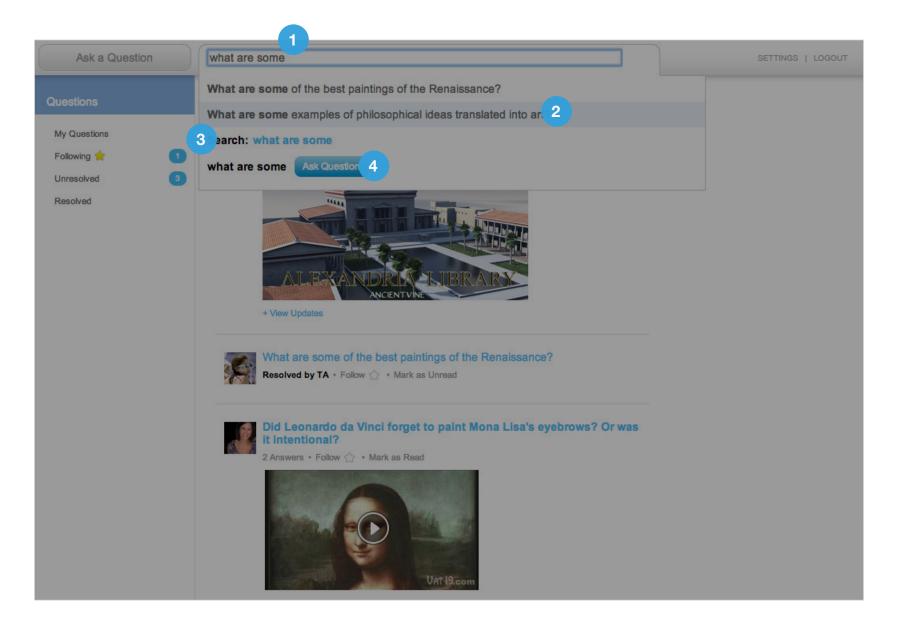

# Question Page (1/2)

#### 1. BACK TO CLASS PAGE BUTTON

Click to go back to your class page.

#### 2. QUESTION STATUS

It indicates whether the question is resolved or not resolved and by whom.

#### 3. QUESTION

#### 4. EDIT QUESTION

Only the person who asked the question can edit it.

#### **5. QUESTION DETAILS**

#### **6. EDIT QUESTION DETAILS**

Only the person who asked the question can edit the question details.

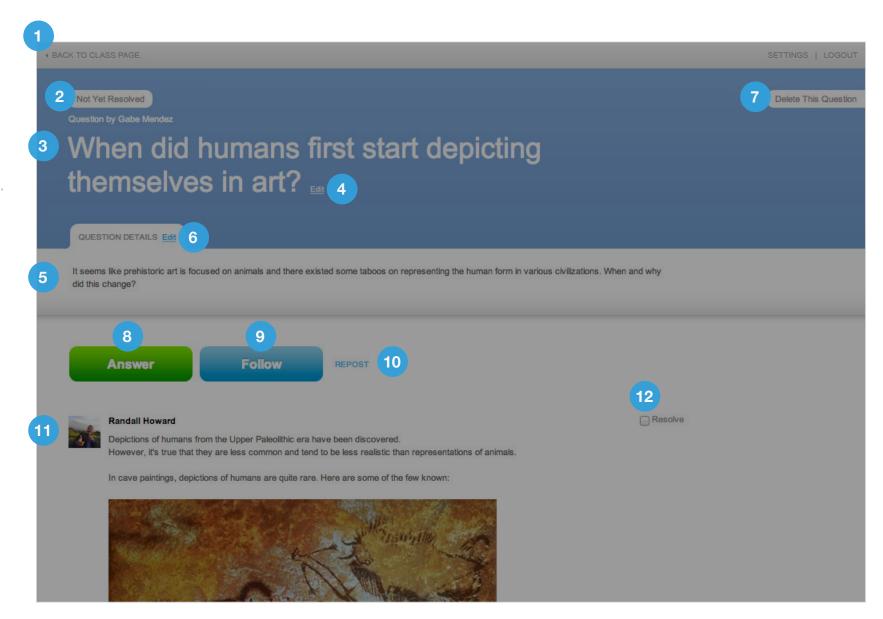

## 7. DELETE THIS QUESTION

Only Instructors, TAs, and the student who asked the question can delete the question. Once someone posts an answer, only instructors and TAs are allow to delete the question.

#### 8. ANSWER

Click to post an answer.

#### 9. FOLLOW

Click to follow the question.

## 10. REPOST

Click to repost the question as a new question and make it rise back up to the top of the class page.

#### 11. ANSWER

#### 12. RESOLVE CHECKBOX

Instructors, TAs, and the student who asked the question can resolve the question by selecting an answer as the best answer.

# Question Page (2/2)

#### 1. VOTE BUTTON

Click once to vote up an answer. Click again to cancel your vote.

#### 2. # OF VOTES

# 3. # OF COMMENTS

Click to see the comments and post your comment.

#### 4. DATE POSTED

# 5. EDIT ANSWER

Only the person who posted the answer can edit it. Once someone votes on it, the answer is locked, and no one is allowed to edit it.

(FYI: Only instructors and TAs can delete answers.)

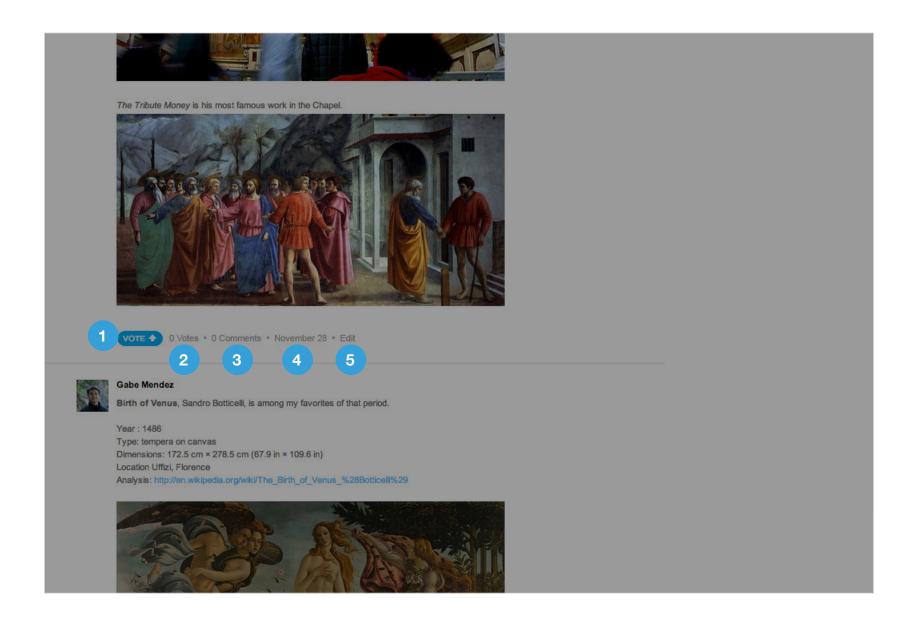

# Settings/General Page

#### 1. YOUR NAME

#### 2. PREFERRED EMAIL

By default, your email that's provided by your school is set as the preferred email. Prulu notification emails will be delivered to your preferred email.

#### 3. ADD AN EMAIL BUTTON

You can add up to 3 emails and set one of them as the preferred email.

#### 4. UPLOAD PROFILE PICTURE

Select any jpg, gif, or png file from your computer as your profile image.

## 5. CANCEL

Cancel your changes.

#### 6. SAVE

Save your changes.

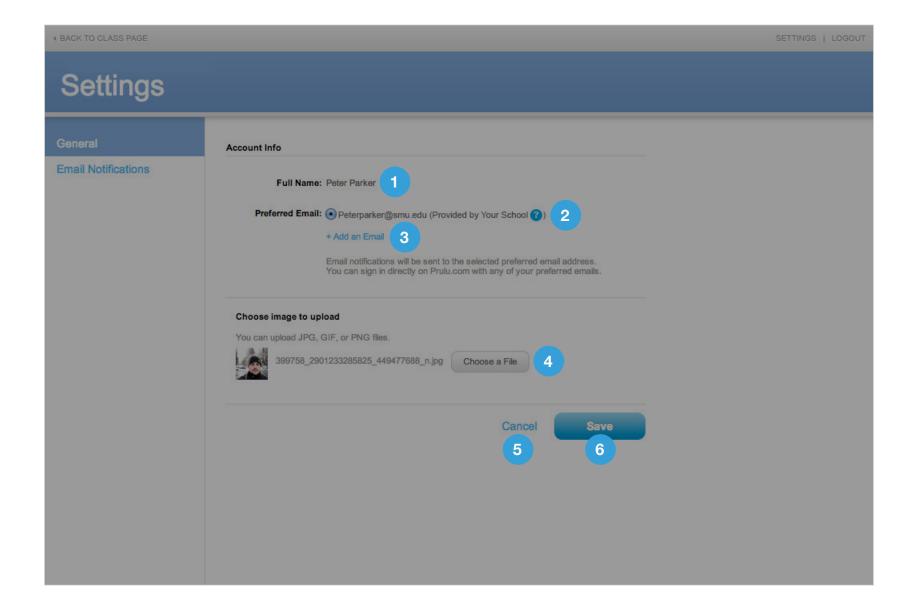

# **Settings/Email Notifications**

#### 1. NOTIFICATION CHECKBOXES

Each class has a list of checkboxes you can check or uncheck to determine which notification emails you'd like to receive.

# 2. CANCEL

Cancel your changes.

## 3. SAVE

Save your changes.

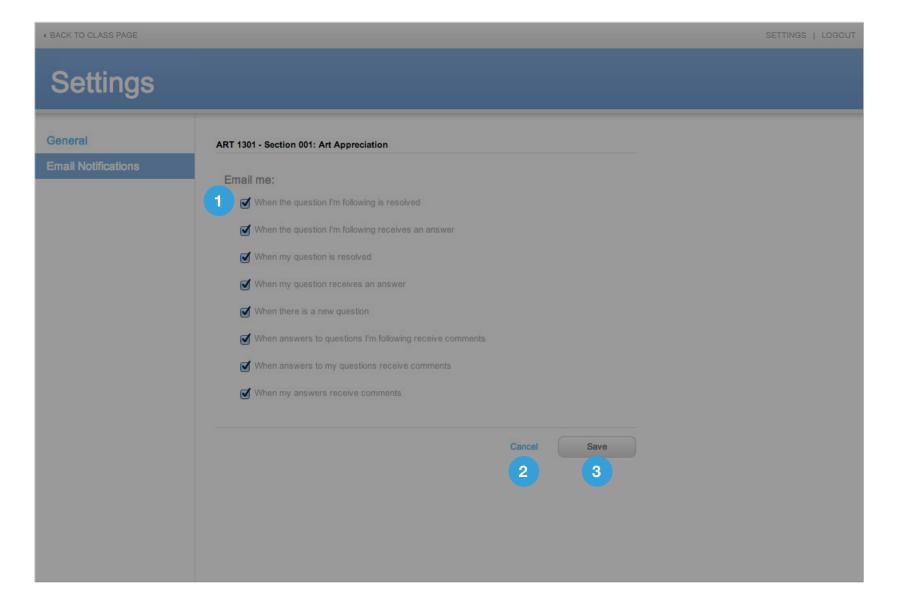